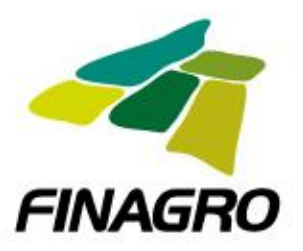

## **Registro de Interesados Ante FINAGRO**

El interesado en la venta de cartera – Pasivos no financieros- , producto de la compra de insumos para la producción agriocola por parte de pequeños y medianos productores, al FONDO NACIONAL DE SOLIDARIDAD AGROPECUARIO – FONSA – administrado por FINAGRO, debe inscribirse e ingresar la informació en la siguiente ruta [https://apl.finagro.com.co/portal/contenidoapp.aspx?sso\\_app\\_url=https://apl.finagro.com.c](https://apl.finagro.com.co/portal/contenidoapp.aspx?sso_app_url=https://apl.finagro.com.co/FONSA/Default.aspx) [o/FONSA/Default.aspx](https://apl.finagro.com.co/portal/contenidoapp.aspx?sso_app_url=https://apl.finagro.com.co/FONSA/Default.aspx) siguiendo los siguentes pasos:

1. Ingresar la información solicitada en los campos de la plantilla "Creación de Usuario", así:

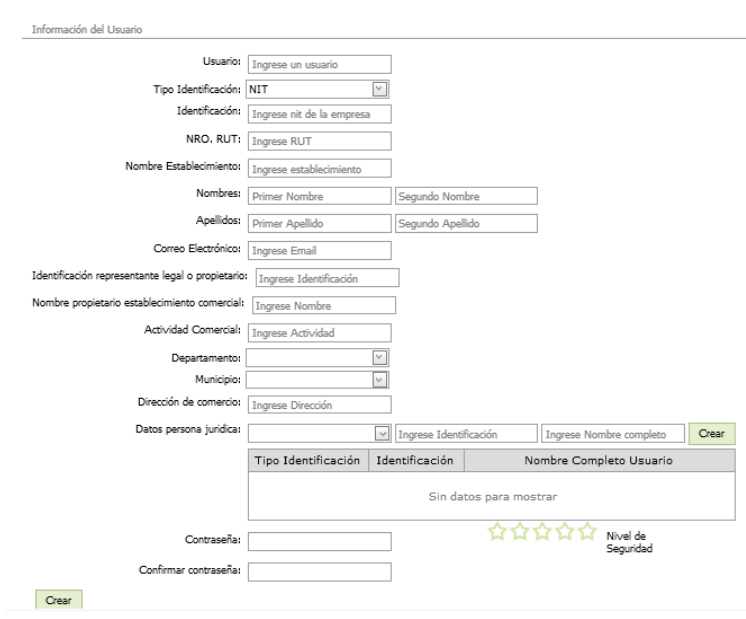

Creación de Usuarios

**Nota:** el correo electrónico registrado en la "Manifestación de Interés Anexo N° 3" será la dirección para él envió y solicitud de información correspondiente al proceso de esta invitación pública.

2. Ingresada la información solicitada en "Creación de Usuario" dar clik en el botón Crear.

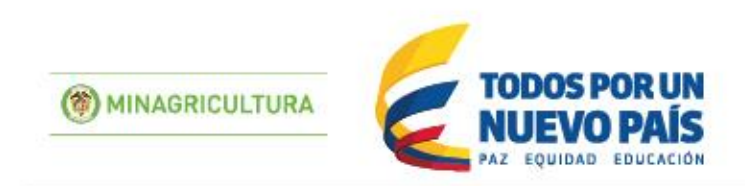

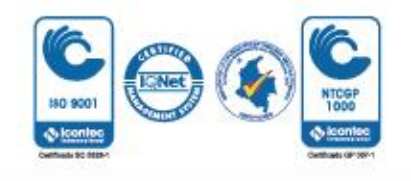

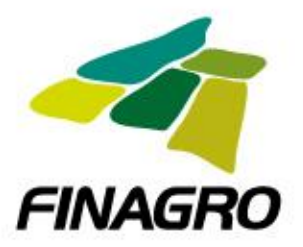

## **Anexo No. 4 Invitación Publica 01-2016 Base De Cartera**

3. Al recibir el correo de confirmación el usuario podrá ingresar al aplicativo haciendo clic en el botón ingresar para cargar la información de las obligaciones ofrecidas en venta.

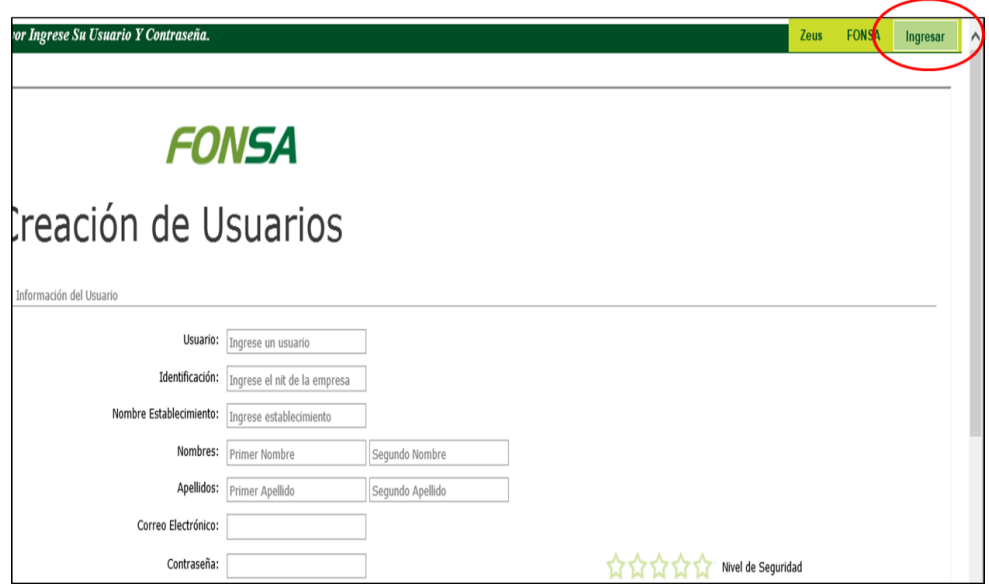

4. Ingresar el usuario y contraseña y dar clic en el botón iniciar sesión

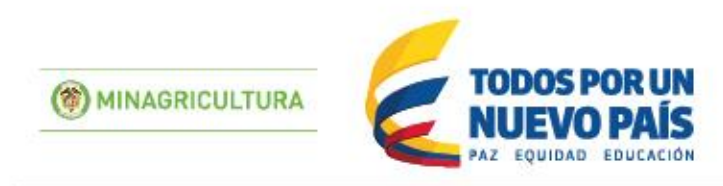

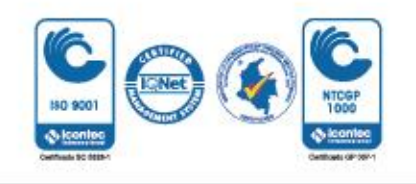

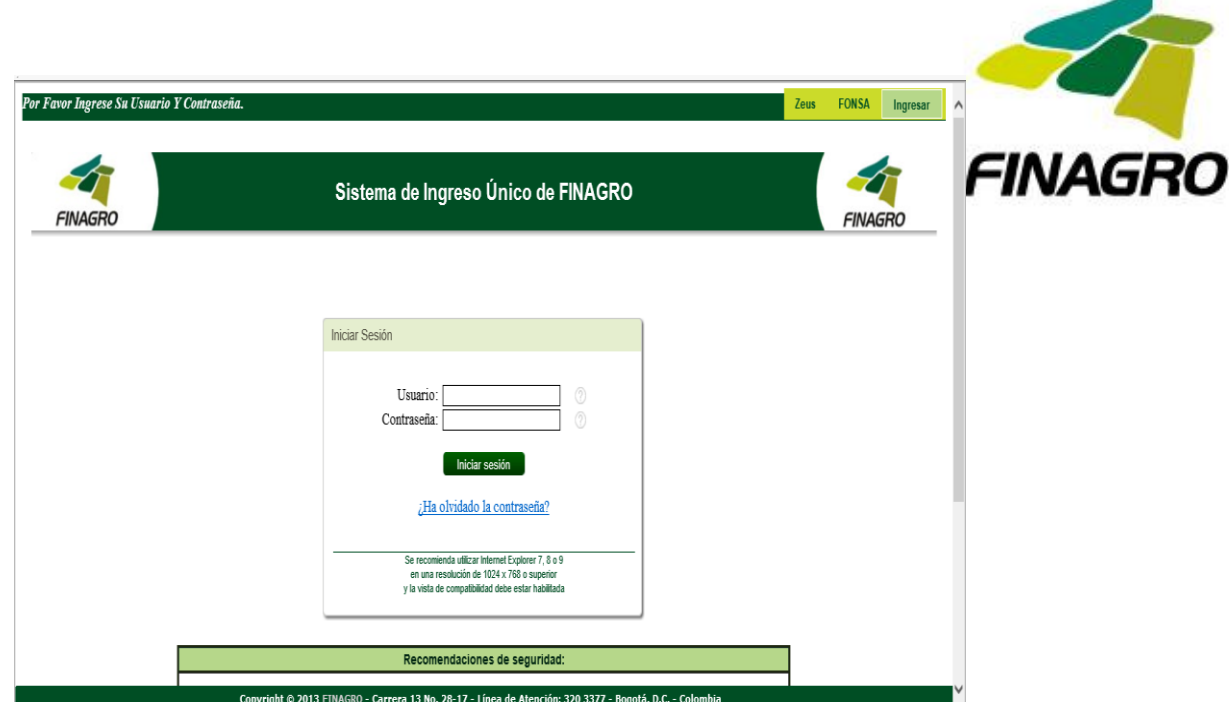

5. Después hacer clic en el icono FONSA

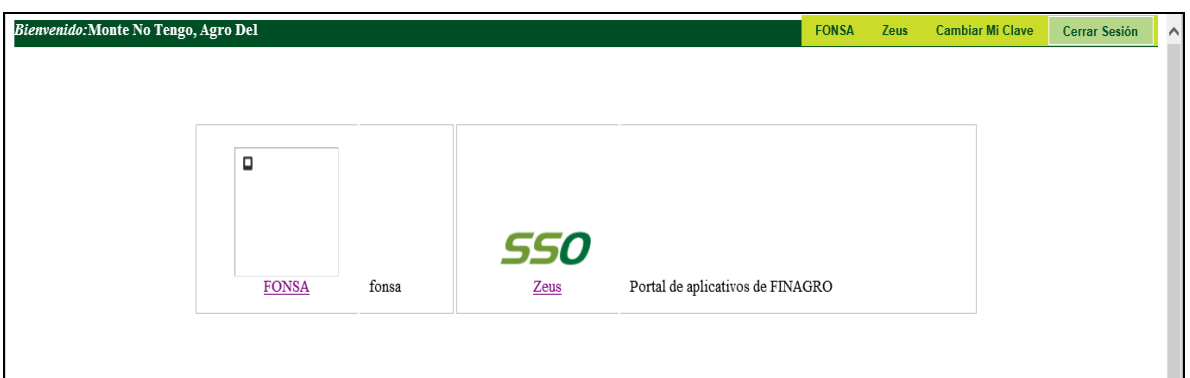

Y lo llevara a la siguiente venta donde se descargara la plantilla para el reporte de la información de la cartera ofrecida en venta:

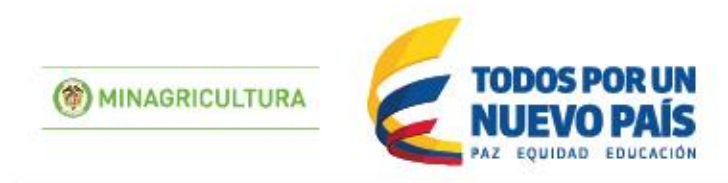

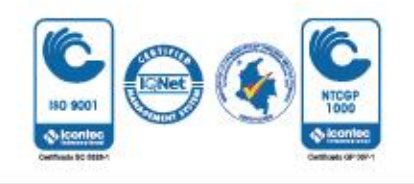

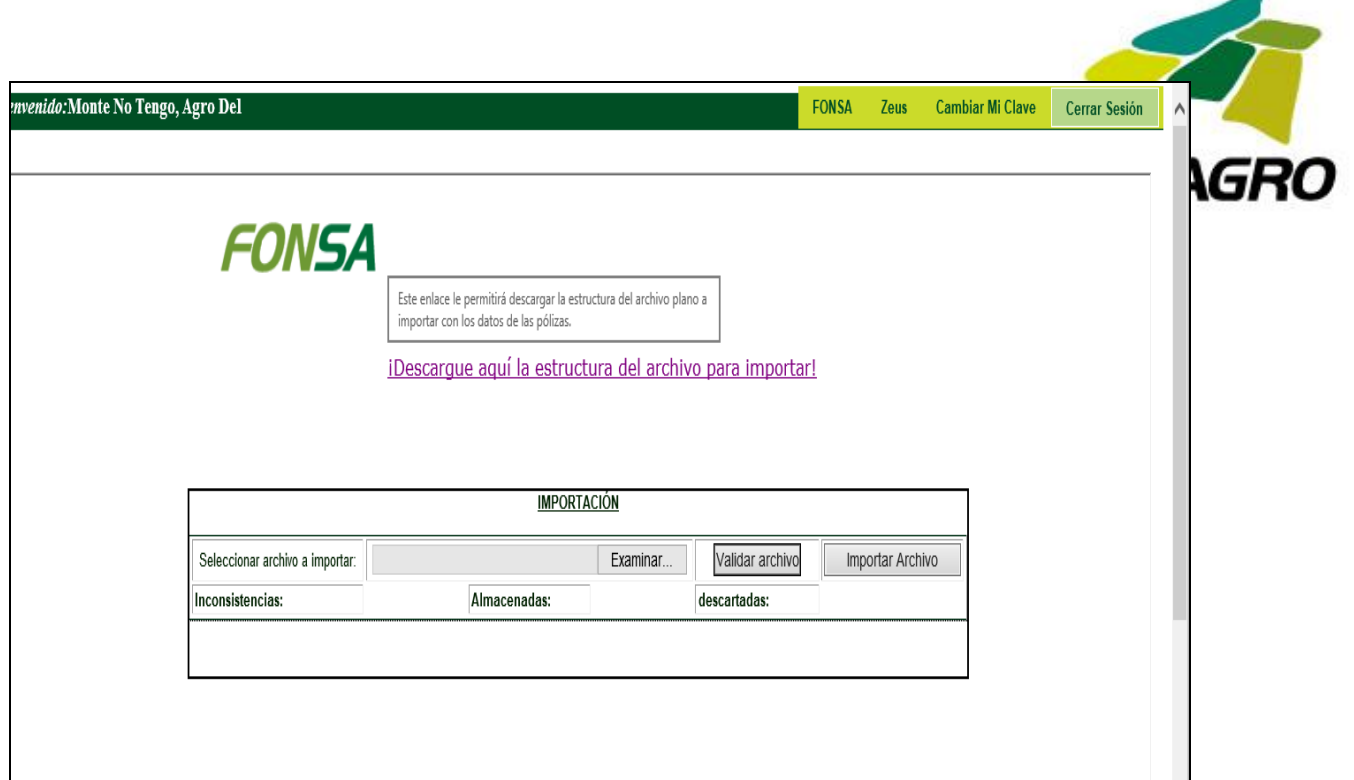

6. Debe descargar el archivo en Excel haciendo clic en el link "! Descargue aquí la estructura del archivo para importar!"

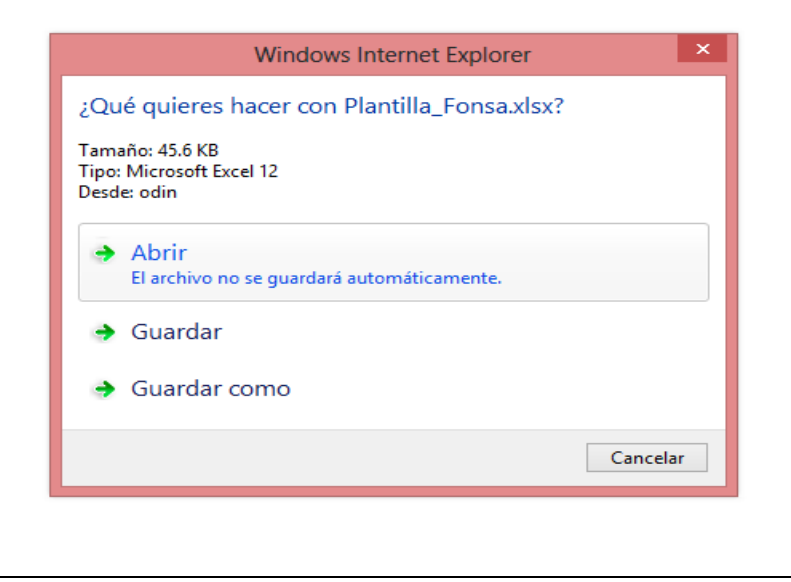

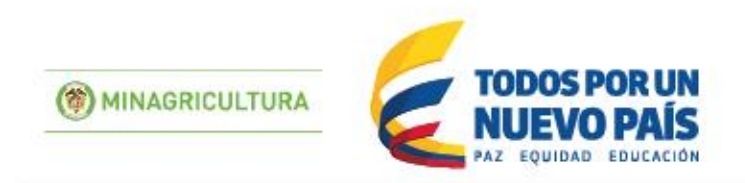

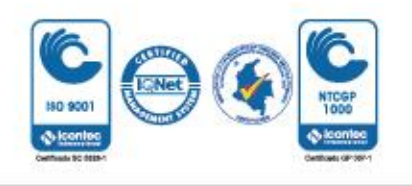

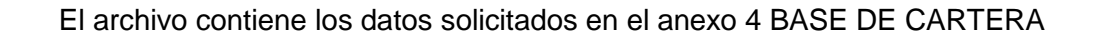

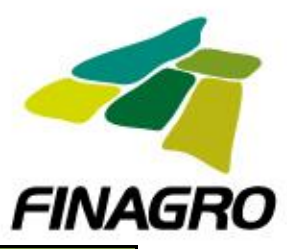

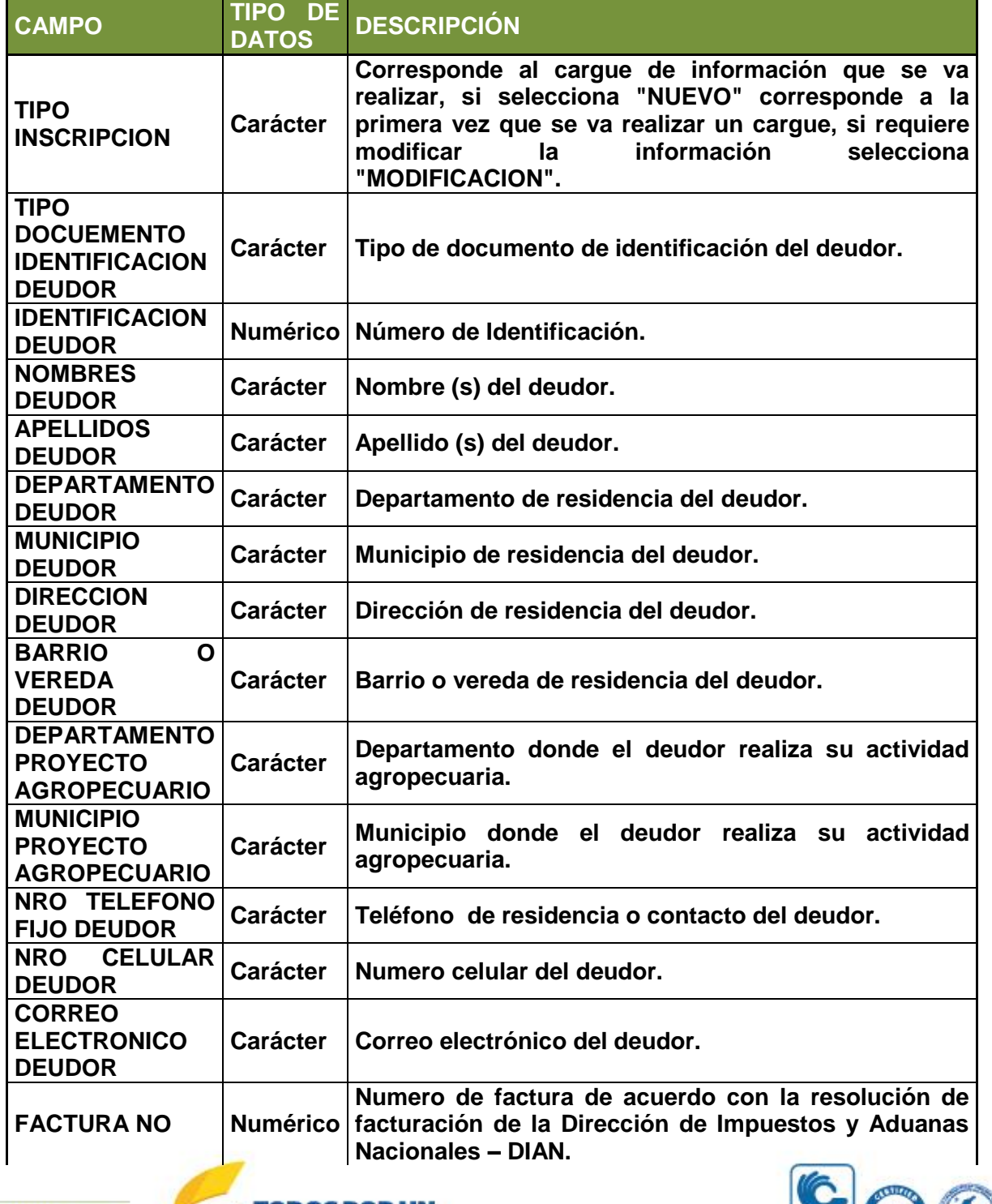

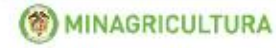

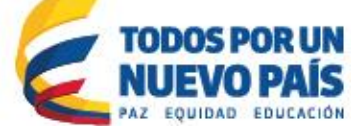

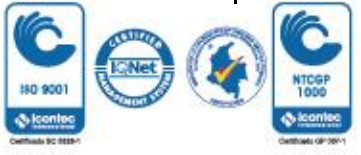

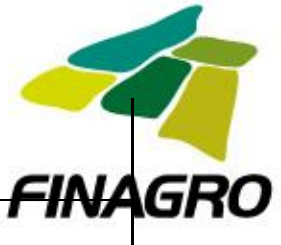

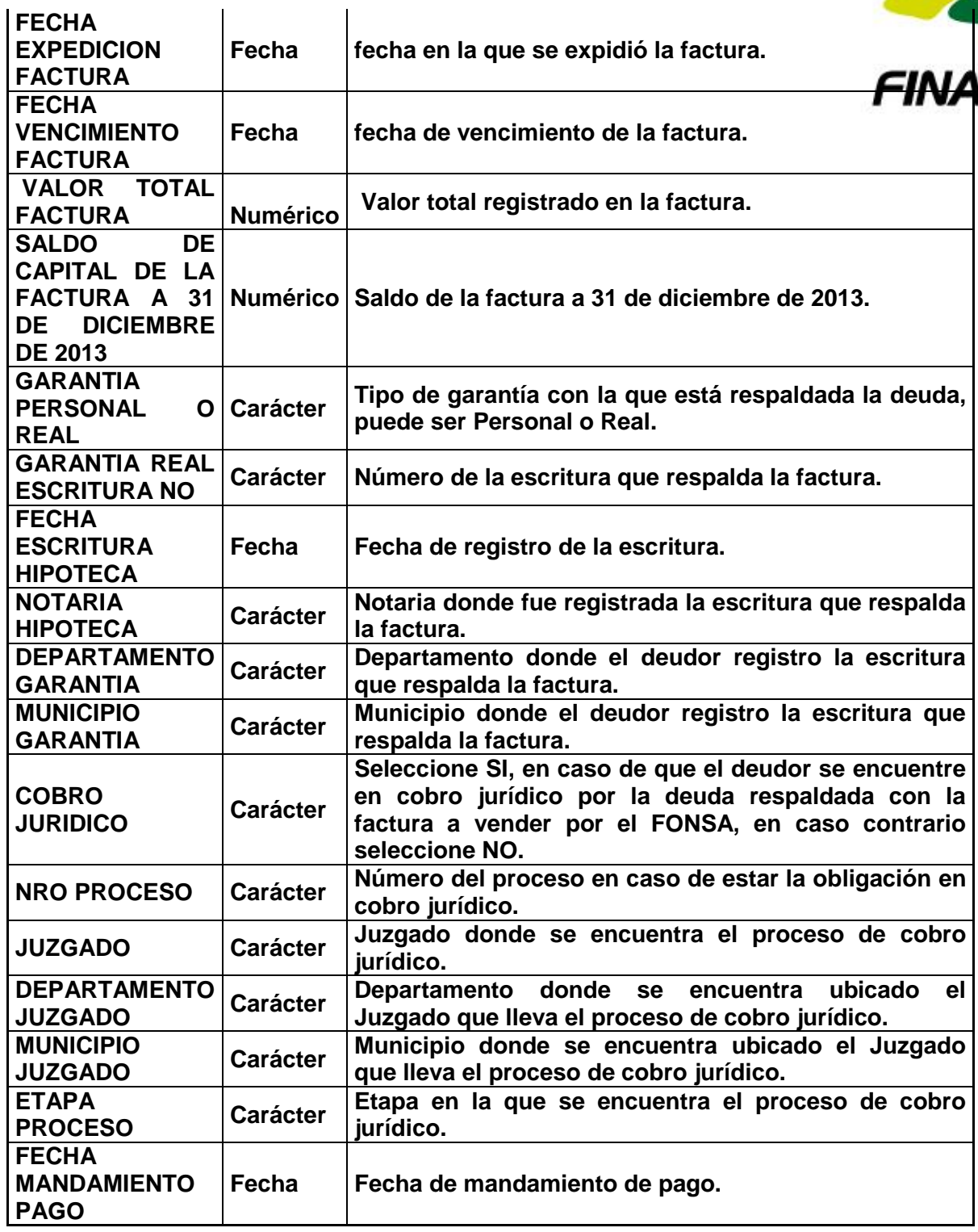

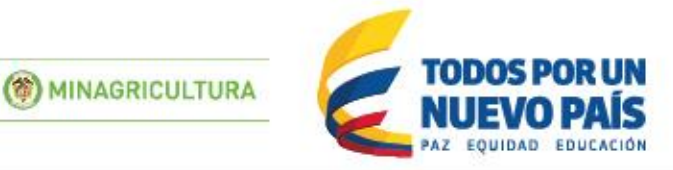

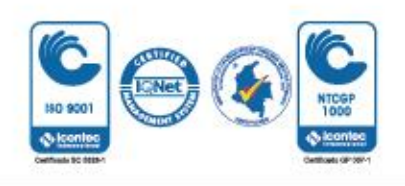

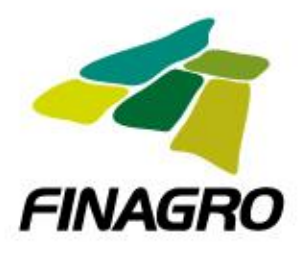

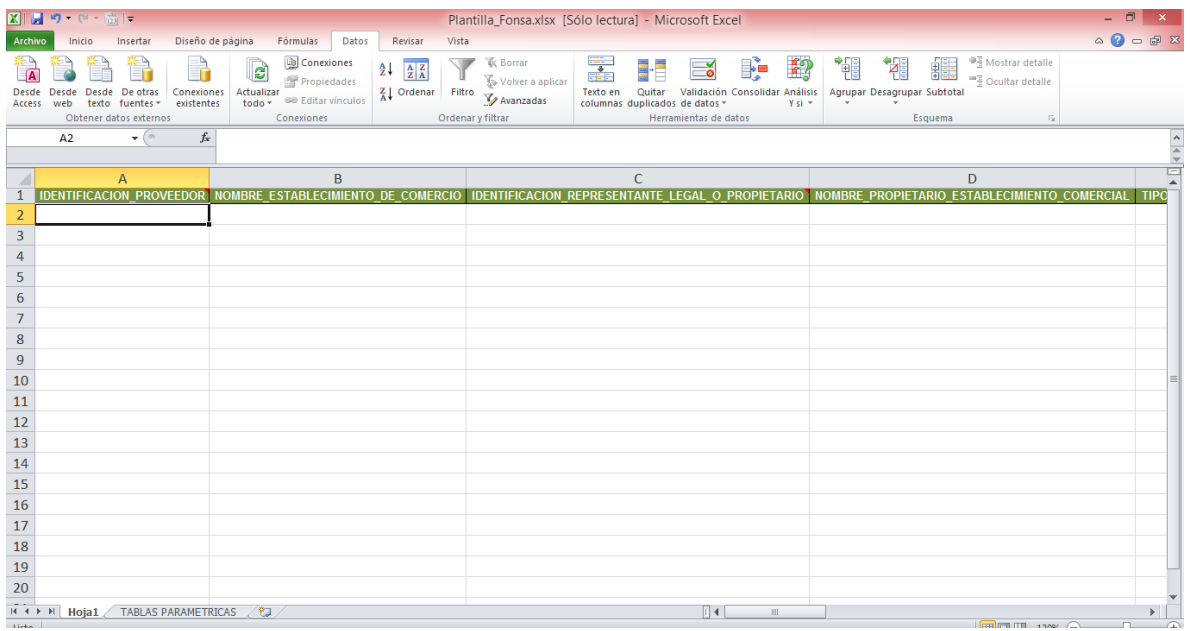

7. Después de ingresar todos los datos guarde el archivo en su PC y cárguelo dando clic en el examinar

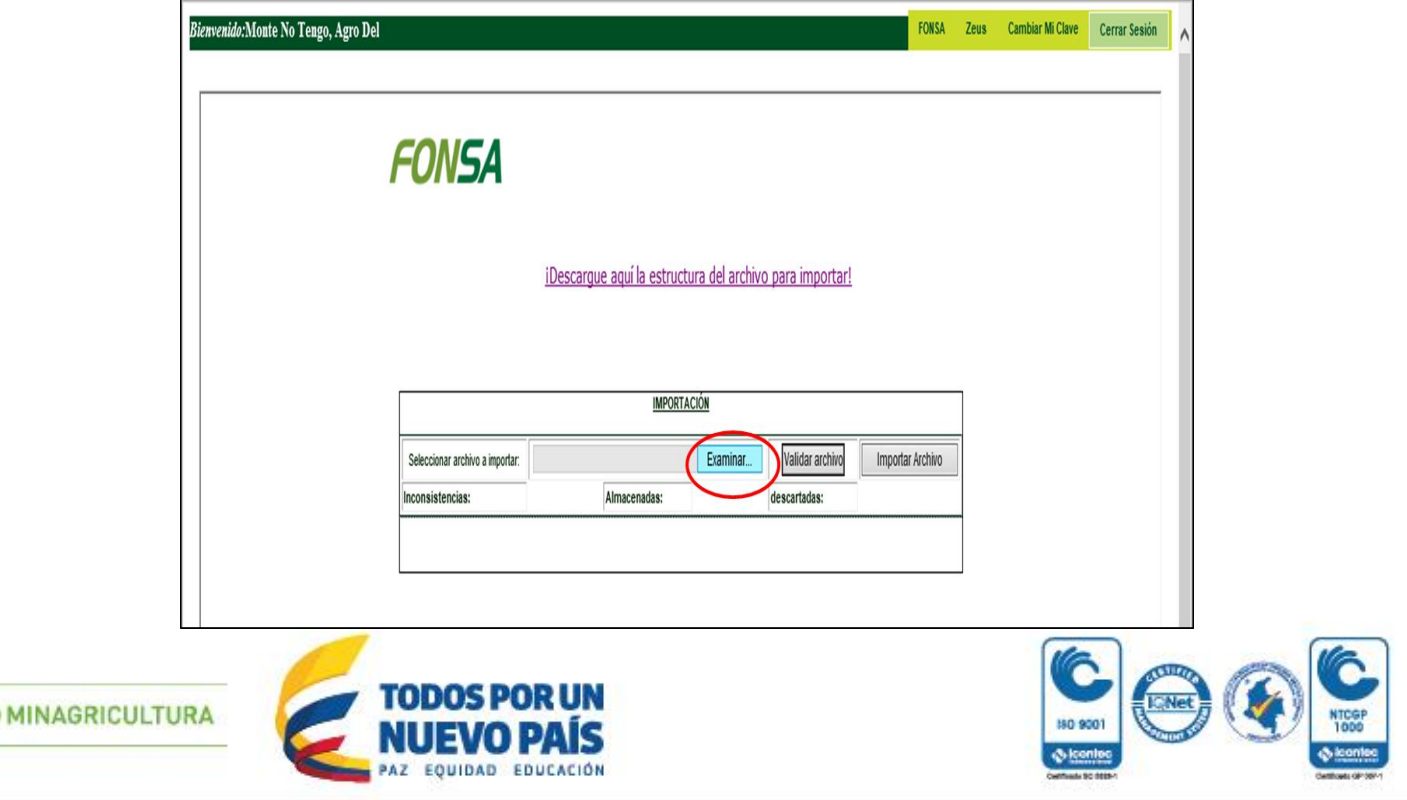

Fondo para el financiamiento del Sector Agropecuario - FINAGRO Carrera 13 No. 28-17 Pisos 2,3,4 y 5 PBX: 320 3377 Agrolínea: 01 8000 912219 www.finagro.com.co - Bogotá D.C. - Colombia

 $\circ$ 

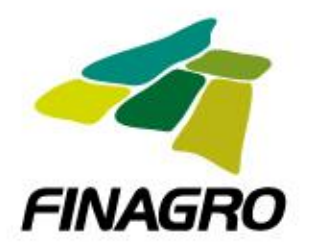

- 8. Damos clic en el botón validar archivo, para comprobar si el archivo esta diligenciado de manera correcta, si no aparece ningún error pasamos al punto 10.
	- a. si aparece el mensaje "El número de columnas del archivo no es correcta", se debe eliminar o borrar las filas vacías después de la última con datos y se vuelve a cargar el archivo.

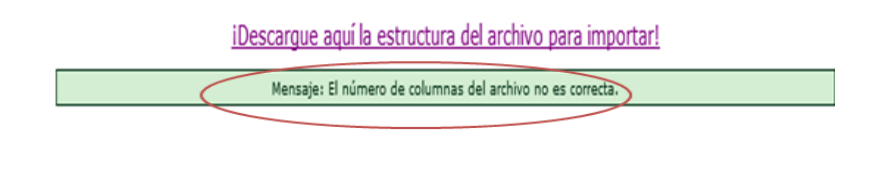

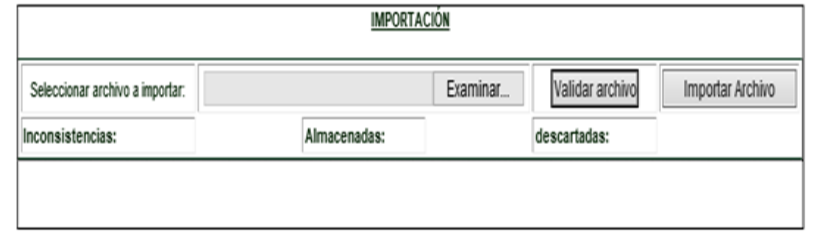

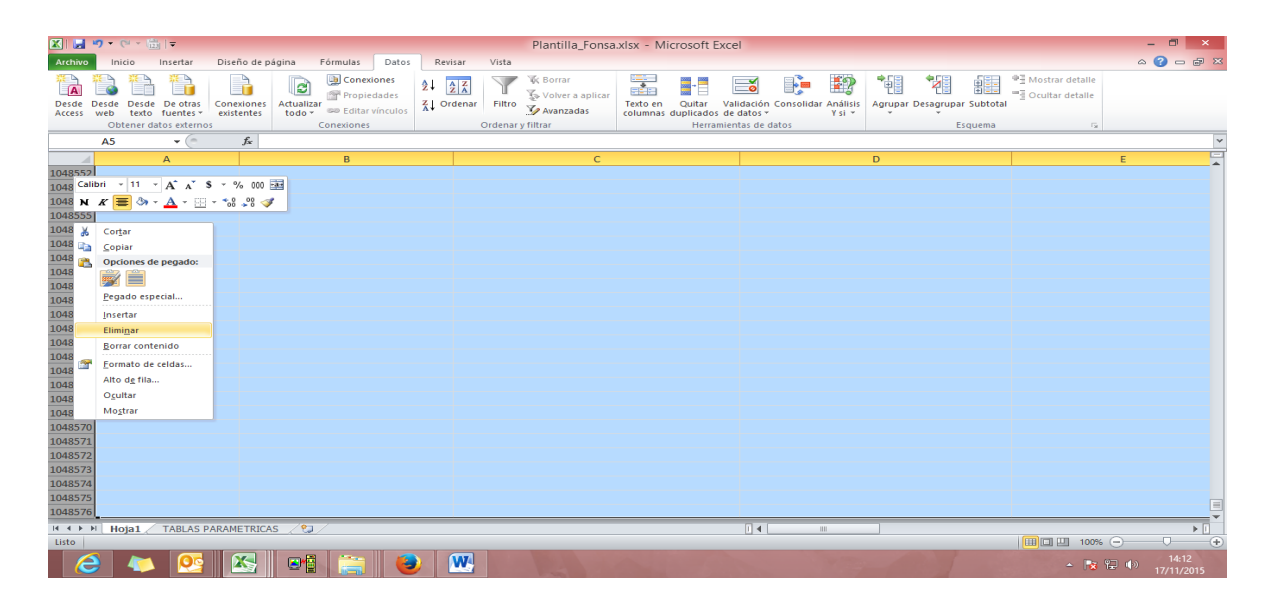

Cargamos nuevamente el archivo y damos clic nuevamente en validar, como se mostró en el punto anterior

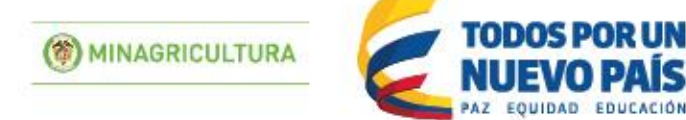

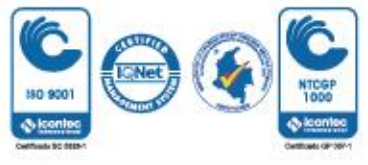

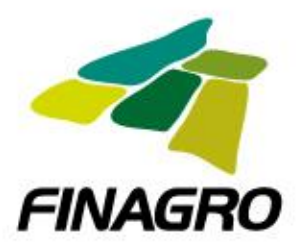

b. Si aparece inconsistencias, se debe corregir de acuerdo al informe de inconsistencias

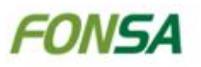

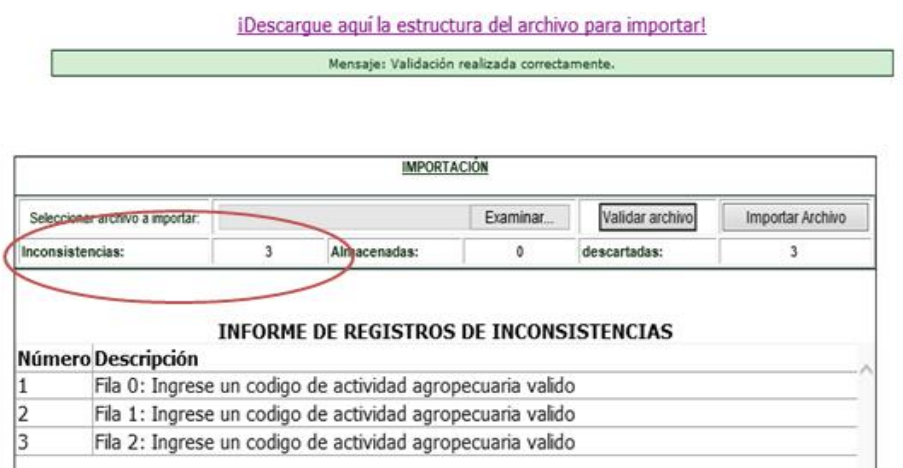

Y cargamos nuevamente el archivo y validamos hasta que no presente inconsistencias

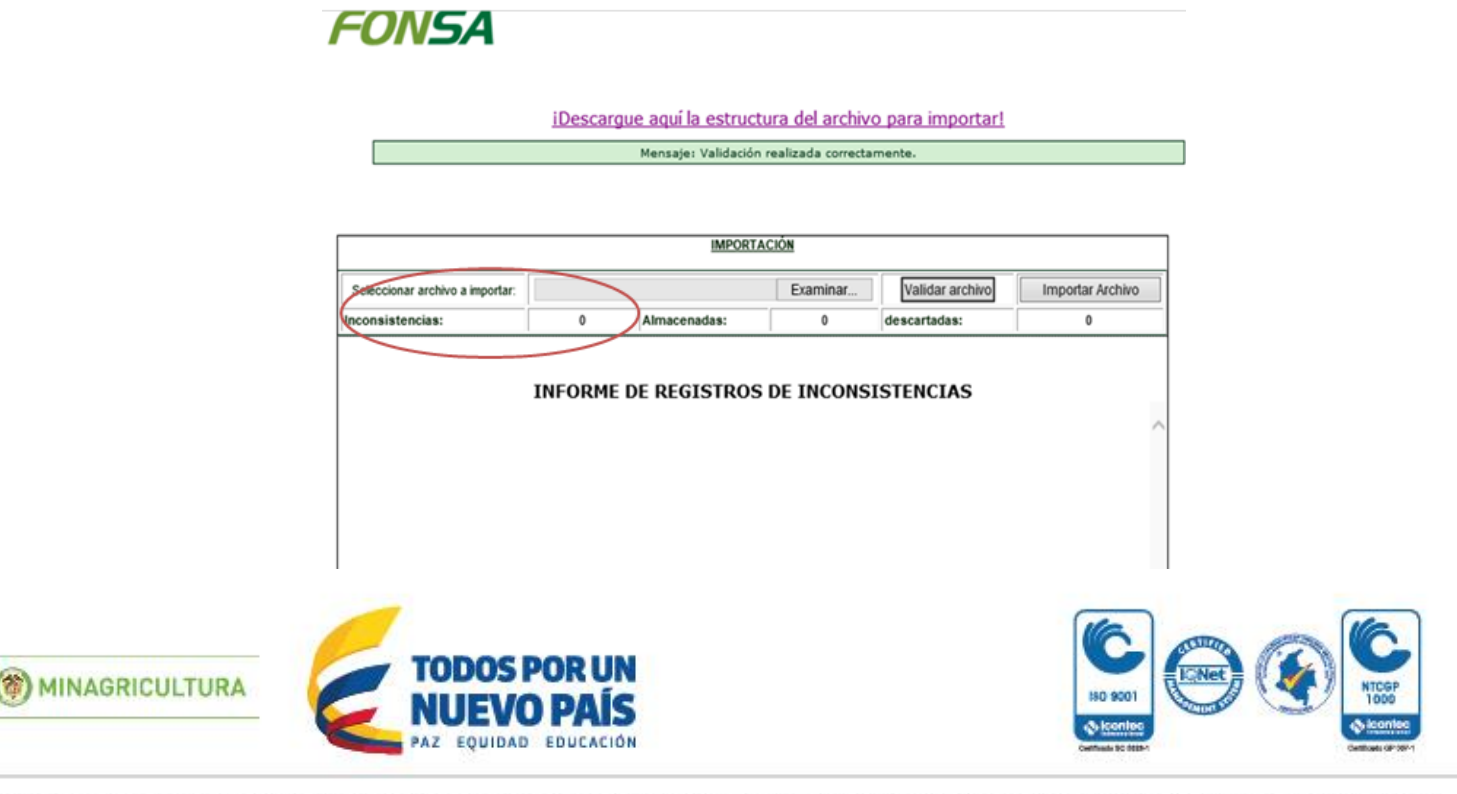

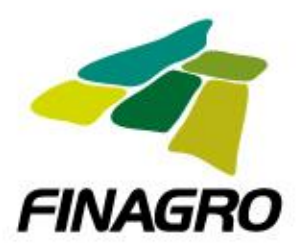

9. Después de validar el archivo se carga nuevamente pero ahora hacemos clic en el botón importar archivo

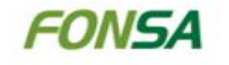

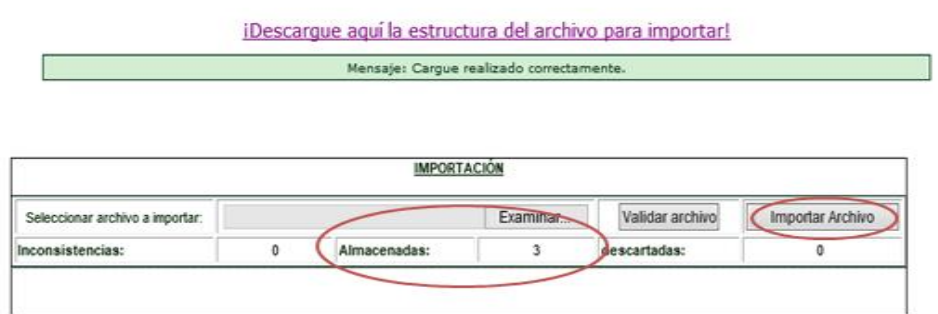

Si sale el error "está intentando modificar un registro que no existe", es porque en la plantilla seleccionó "MODIFICACION", el cual solo se utiliza cuando quiera modificar un dato que ya se cargó y se necesita modificar, para esto se carga en la plantilla únicamente la fila que se quiere modificar ya corregida y se coloca "MODIFICACION" en TIPO INSCRIPCION.

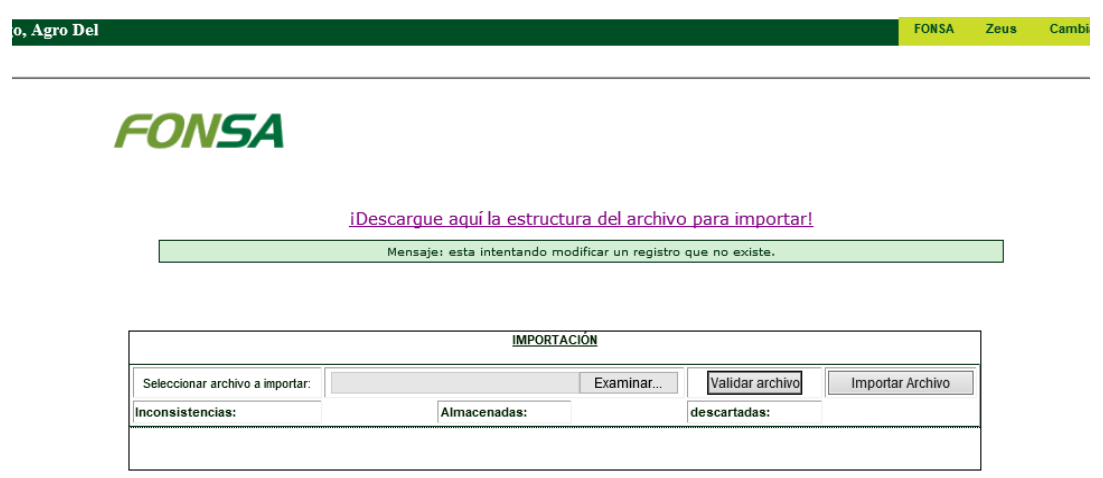

10. Si presenta dudas o inquietudes se puede comunicar a la dirección de Normalización de Cartera teléfono 3203377 ext. 132,186,156 y 265.

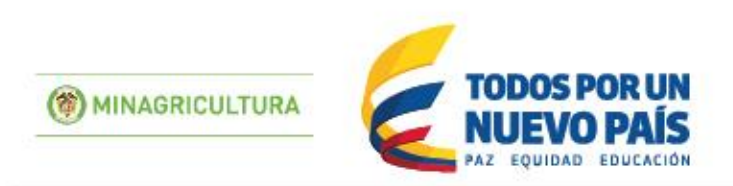

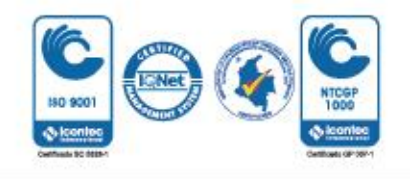